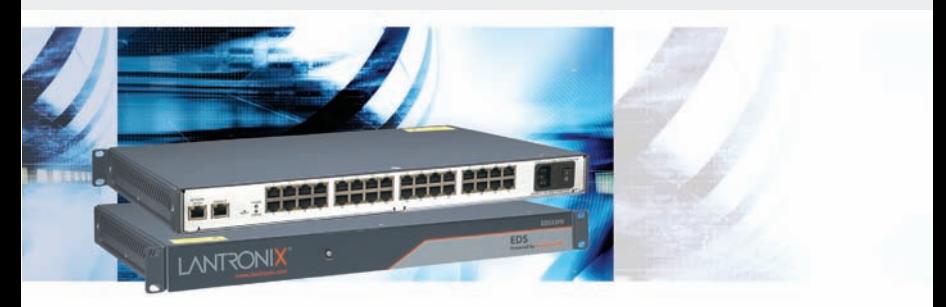

# **EDS8/16/32PR Quick Start Guide**

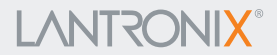

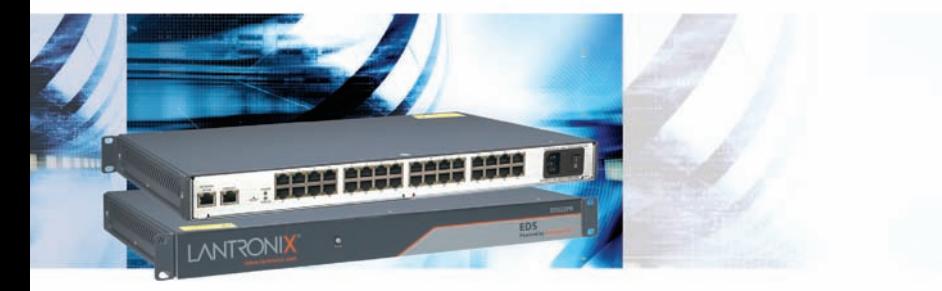

# **EDS8/16/32PR**

# **LANTRONIX®**

# **EDS8/16/32PR**

# **QUICK START GUIDE CONTENTS**

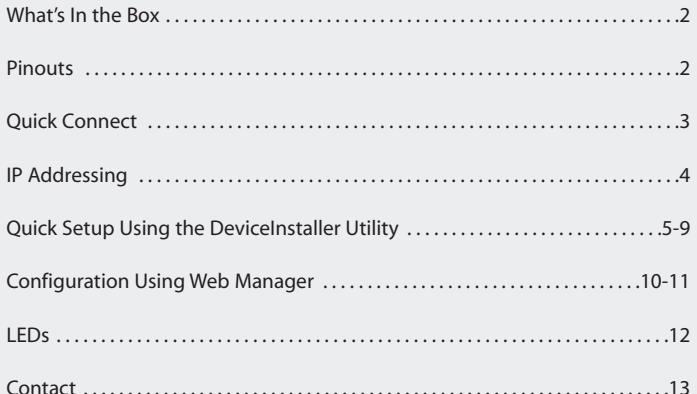

## Quick Start Guide

## EDS8/16/32PR

The EDS products allow serial devices to connect and communicate over an Ethernet network. This Quick Start will step you through hardware installation and initial configuration of your EDS8PR, EDS16PR or EDS32PR.

#### **WHAT'S IN THE BOX**

In addition to the EDS8PR, EDS16PR or EDS32PR, the box contains the following items:

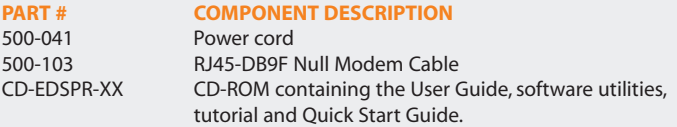

### **PINOUTS**

#### **RS-232 Pin Assignment**

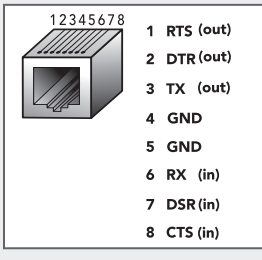

# **QUICK CONNECT**

Complete the following steps in order. Refer to the numbers in the figure below.

- 1. Connect a serial device to your unit.
- 2. Connect an Ethernet cable to the RJ45 port.
- 3. Supply power to your unit using the power cord that was included in the packaging.
- 4. Supply power to the serial device.

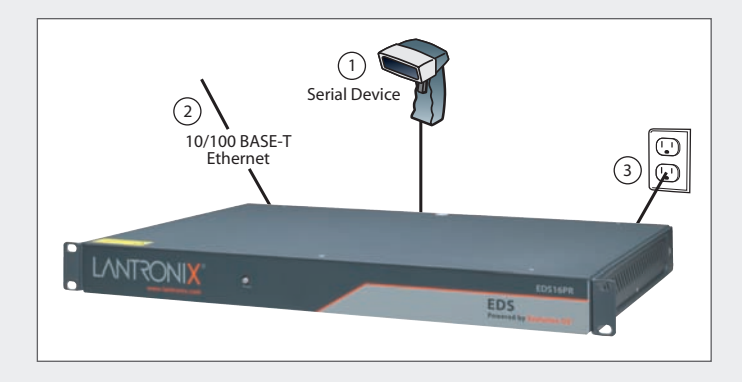

# Quick Start Guide

EDS8/16/32PR

## **IP ADDRESSING**

Your unit must have a unique IP address on your network. The IP address can be assigned automatically or you can assign it manually.

#### **DHCP**

Many networks use an automatic method of assigning an IP address called DHCP. If you are unsure whether your network uses DHCP, check with your systems administrator.

The EDS looks for a DHCP server when it first powers up.You can use the DeviceInstaller graphical user interface to search the network if your unit has been assigned an IP address by the DHCP server. If the EDS does not acquire an IP, or you do not use DHCP, you must assign a fixed IP address using the serial port of the EDS.

#### **FIXED IP ADDRESS**

In most installations, a fixed IP address is desirable. The systems administrator generally provides the IP address.

The IP address must be within a valid range, unique to your network, and in the same subnet as your PC. You will need the following information before you set up the unit as described in this Quick Start Guide.

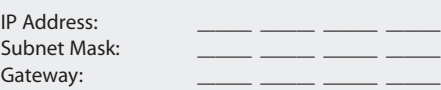

The following section describes assigning an IP address using DeviceInstaller.

**Note:** *For detailed instructions on assigning the IP address using the serial port, please see the User Guide or the EDS Video Tutorial on the CD or the Lantronix web site.*

## **QUICK SETUP USING THE DEVICEINSTALLER UTILITY**

#### **Step 1: Install DeviceInstaller**

To use the DeviceInstaller utility, first install it from the product CD:

- 1. Insert the product CD into your CD-ROM drive.
- 2. If the CD does not launch automatically:
	- a) Click the **Start** button on the Task Bar and select **Run**.
	- b) Enter your CD drive letter, colon, backslash, **Launch.exe** (e.g.,**D:\Launch.exe**).
- 3. Click the **DeviceInstaller** button.
- 4. Respond to the installation wizard prompts. (When prompted to select an installation type, select **Typical**.)

**Note:** *For more information about DeviceInstaller, see the DeviceInstaller Online Help.*

#### **Step 2: Configure Network Settings**

To assign an IP address manually:

1. Click **Start** ➜ **Programs** ➜ **Lantronix** ➜ **DeviceInstaller** ➜ **DeviceInstaller**. If your PC has more than one network adapter, a message displays. Select an adapter and click **OK**.

# **USING THE DEVICEINSTALLER UTILITY CONTINUED…**

**Note:** *If the unit already has an IP address (e.g., DHCP has assigned an IP address), click the Search icon and select the unit from the list of Lantronix device servers on the local network*.

- 2. Click the **Assign IP** icon
- 3. If prompted, enter the hardware address (on the product label) and click **Next**.

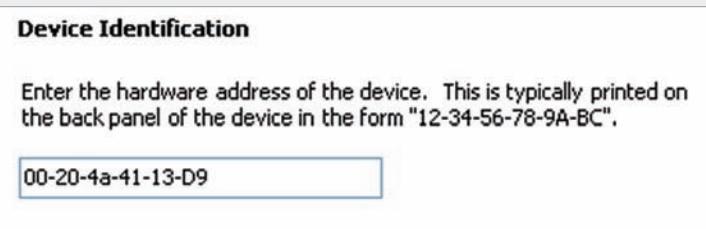

4. Select **Assign a specific IP** address and click **Next**.

5. Enter the **IP address**. The **Subnet mask** displays automatically based on the IP address; if desired, you may change it. On a local network, you can leave the **Default gateway** blank (all zeros). Click **Next**.

# **USING THE DEVICEINSTALLER UTILITY CONTINUED…**

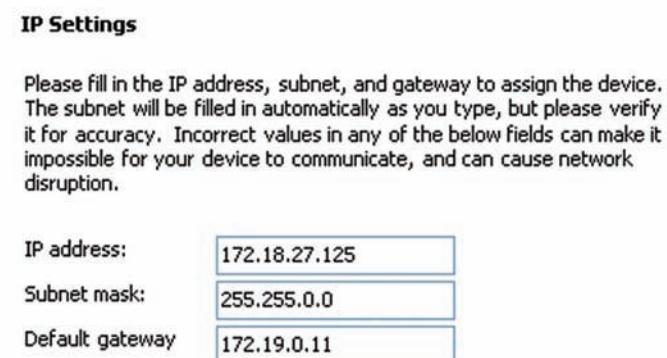

- 6. Click the **Assign** button and wait several seconds until a confirmation message displays. Click **Finish**.
- 7. Click the **Close** button to close the dialog box and return to the main window.

## Quick Start Guide EDS8/16/32PR

## **USING THE DEVICEINSTALLER UTILITY CONTINUED…**

#### **Step 3: Add the Unit to the Device List**

Now add the unit to the list of similar Lantronix devices on the network so that you can manage and configure it. To perform this step, click the **Search** icon **.** DeviceInstaller locates the unit and adds it to the list. To view the current configuration, double-click the unit in the list.

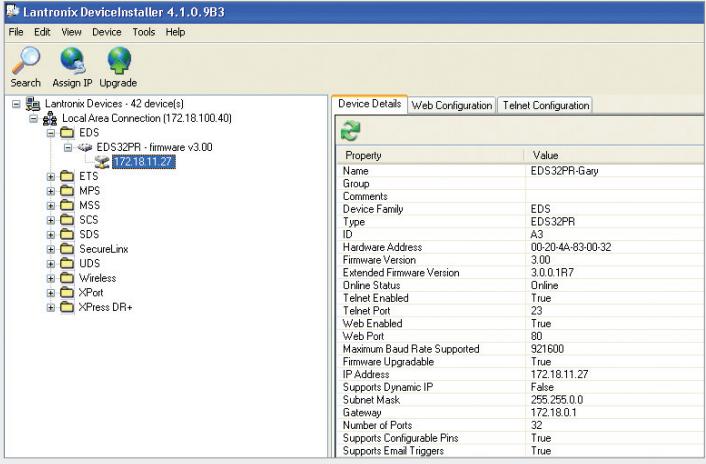

# **USING THE DEVICEINSTALLER UTILITY CONTINUED**

#### **Step 4: Complete the Configuration**

Once the unit is in the device list, you can complete the configuration:

- To use a web interface (Web Manager), double-click the unit in the list and click the **Web Configuration** tab. See *Configuration Using Web Manager* on page 10.
- To use Setup Mode (a command line interface), double-click the unit in the list and click the **Telnet Configuration** tab.

**Note:** Please see your product's User Guide and Command Reference for detailed instructions on configuration.

## Quick Start Guide EDS8/16/32PR

## **CONFIGURATION USING WEB MANAGER**

In this Quick Start Guide, we briefly describe how to configure the EDS using Web Manager, Lantronix's browser-based configuration tool. For detailed information on Web Manager configuration and on other methods, please see the User Guide for your product.

- 1. Perform one of the following steps:
	- Using DeviceInstaller, select the unit, select the **Web Configuration** tab, and click **Go**.
	- Open a web browser and enter the IP address of the EDS to open Web Manager.
- 2. Enter your User Name (default is **admin**) and Password (default is **PASS**).

The EDS Web Manager window displays.

# **CONFIGURATION USING WEB MANAGER CONFIGURATION USING WEB MANAGER CONTINUED**

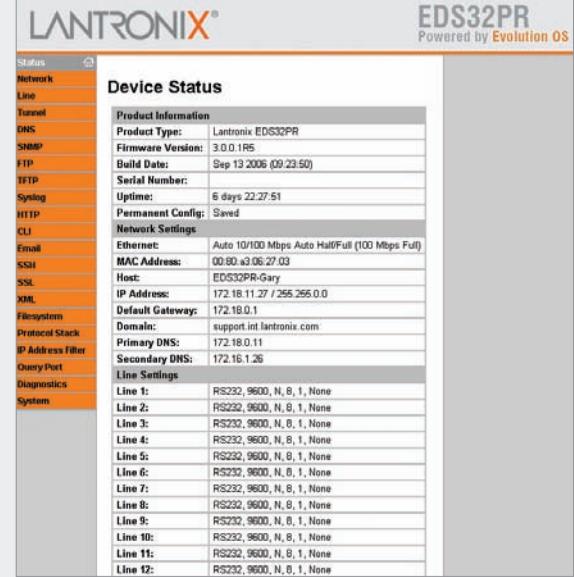

2. Use the menu to navigate to sub pages and configure the EDS.

# Quick Start Guide EDS8/16/32PR

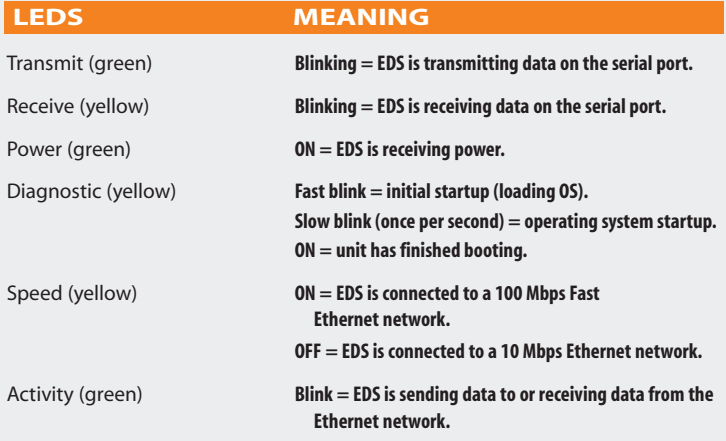

# **CONTACT**

For questions and technical support, please check our online knowledge base at **www.lantronix.com/support** or call (800) 422-7044 Monday – Fridayfrom 6:00 a.m. – 5:00 p.m., Pacific Time, excluding holidays.

**www.lantronix.com**

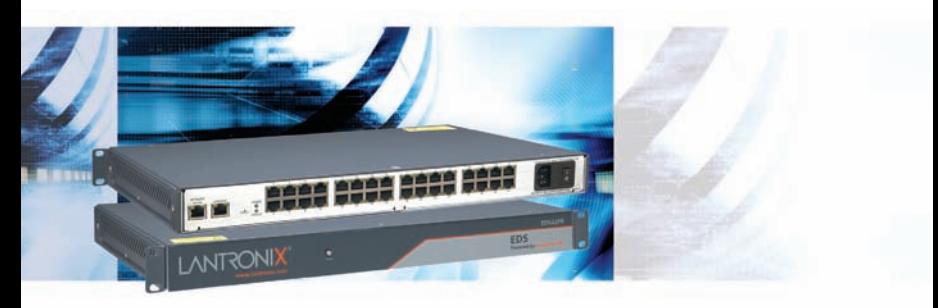

# **EDS8/16/32PR**

2019 **Copyright © Lantronix is a trademark of Lantronix. All rights reserved. 900-458 Rev. C**